## Manuel d'utilisation

# L1520B L1720B

<sup>N</sup>'oubliez pas de lire le chapitre Precautions importantes avant d'utiliser cet appareil.

Conservez ce manuel (CD) à portée de main pour pouvoir le consulter facilement.

Reportez-vous à l'étiquette du produit et transmettez l'information portée sur cette étiquette à votre distributeur chaque fois que vous faite appel au service après-vente.

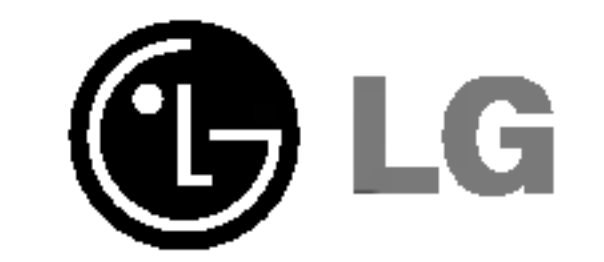

Cet appareil est conçu et fabriqué pour assurer votre sécurité. Cependant, un mauvais usage peut entrainer des risques d'electrocution ou d'incendie. Afin de garantir un fonctionnement correct de toutes les protections présentes dans ce moniteur, veillez à observer les règles d'installation, d'utilisation et d'entretien énoncées ci-dessous.

## Sécurité générale

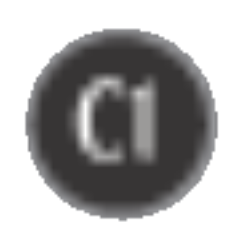

Utilisez uniquement le cordon d'alimentation fourni avec l'appareil. Si vous deviez néanmoins en utiliser un autre, assurez-vous qu'il est conforme aux normes du pays. Si le cordon d'alimentation présente un défaut, veuillez contacter le fabricant ou le service de réparation agréé le plus proche afin de vous procurer un cordon fonctionnel.

Le cordon d'alimentation constitue le dispositif principal de déconnexion. Assurez-vous que la prise électrique reste facilement accessible après l'installation.

Ne faites fonctionner le moniteur qu'à partir d'une des sources d'alimentation électrique spécifiées dans ce manuel ou affichées sur le moniteur. Si vous n'êtes pas certain du type d'installation et d'alimentation électrique dont votre local est équipé, consultez votre distributeur.

- Il ne contient aucun élément qui puisse faire l'objet d'une intervention de l'utilisateur.
- $\blacksquare$  Il recèle des hautes tensions dangereuses, même lorsque l'alimentation est coupée.
- <sup>S</sup>'il ne fonctionne pas correctement, contactez le distributeur.

Pour éviter les risques de blessure physique :

- $\blacksquare$  Ne placez pas le moniteur sur un plan incliné, à moins de l'y fixer solidement.
- Utilisez uniquement les supports recommandés par le fabricant.

Pour éviter les risques d'incendie ou de sinistre :

- 
- Éteignez toujours le moniteur lorsque vous quittez la pièce pour un temps prolongé. Ne le laissez jamais allumé lorsque vous sortez de chez vous.
- Veillez à ce que les enfants ne fasse pas tomber le moniteur ou n'insèrent d'objets dans les ouvertures du boitier. Certains composants internes renferment des tensions electriques dangereuses.
- N'ajoutez pas d'accessoires non prévus pour le moniteur.
- En cas d'orage ou lorsque vous devez laisser le moniteur longtemps sans surveillance, debranchez le cordon d'alimentation de la prise secteur.

La surcharge en courant alternatif des prises, fiches et cables de raccordement est dangereuse. Il en va de même pour les cordons d'alimentation endommagés et les prises/fiches électriques cassées. Toutes ces conditions peuvent causer des chocs électriques et des incendies. Pour tout remplacement de ces matériels, faites appel à un technicien de maintenance.

N'ouvrez pas le moniteur.

## Précautions importantes

## Installation

Ne faites reposer ou rouler aucun objet sur le cordon d'alimentation et placez le moniteur de façon à protéger le cordon.

N'utilisez par le moniteur en milieu humide, par exemple <sup>a</sup> cote d'une baignoire, d'un lavabo, d'un évier, d'un lave-linge, dans un sous-sol ou près d'une piscine. Les moniteurs disposent d'orifices de ventilation destinés à évacuer la chaleur générée par leur fonctionnement. Si ces orifices sont obturés, cette chaleur peut nuire au fonctionnement du moniteur et causer un incendie. Vous ne devez donc JAMAIS :

- Placer le moniteur sur un lit, un divan, un tapis : les évents placés sous le moniteur doivent rester libres.
- Encastrer le moniteur dans un espace clos, à moins qu'une ventilation adaptée soit installée.
- Couvrir les orifices de ventilation avec des vêtements ou autres tissus.
- Placer le moniteur à proximité d'un radiateur ou d'une source de chaleur.

Ne jamais frotter ou gratter l'écran LCD à matrice active avec un objet dur. Vous risquez de rayer ou d'endommager définitivement l'écran.

N'appuyez jamais sur l'écran LCD longtemps avec le doigt, car cela peut créer des images rémanentes.

L'ecran peut comporter des pixels defaillants. Ils apparaissent sous la forme de taches rouges, vertes ou bleues. Cependant, ces pixels n'ont aucune influence sur les performances de l'écran.

Si possible, utilisez les résolutions recommandées pour obtenir une qualité d'image optimale. Lorsque vous utilisez une résolution différente de celles recommandées, les images affichées peuvent être de mauvaise qualité. Cette caractéristique est due à la technologie LCD.

 $\blacksquare$  Conservez le carton et le matériel d'emballage. Ils représentent le moyen de transport idéal de l'appareil. En cas de déménagement ou d'expédition, réutilisez l'emballage d'origine.

## Mise en décharge sûre

- $\blacksquare$  La lampe fluorescente utilisée dans ce produit contient une petite quantité de mercure.
- Ne jetez pas cet appareil avec le reste de vos déchets ménagers. L'élimination de ce produit doit s'effectuer conformément aux réglementations en vigueur dans votre pays.

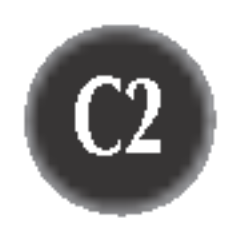

## Nettoyage

- Débranchez le moniteur avant de nettoyer l'écran.
- Utilisez un linge légèrement humide. N'utilisez par d'aérosol directement sur l'écran : le produit risque de couler dans l'écran et de provoquer un choc électrique.

## **Réemballage**

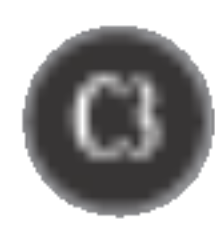

## Connexion du moniteur

## Replier le support

1. Placez-vous en face du moniteur et poussez-le vers l'arrière, comme indiqué sur l'illustration.

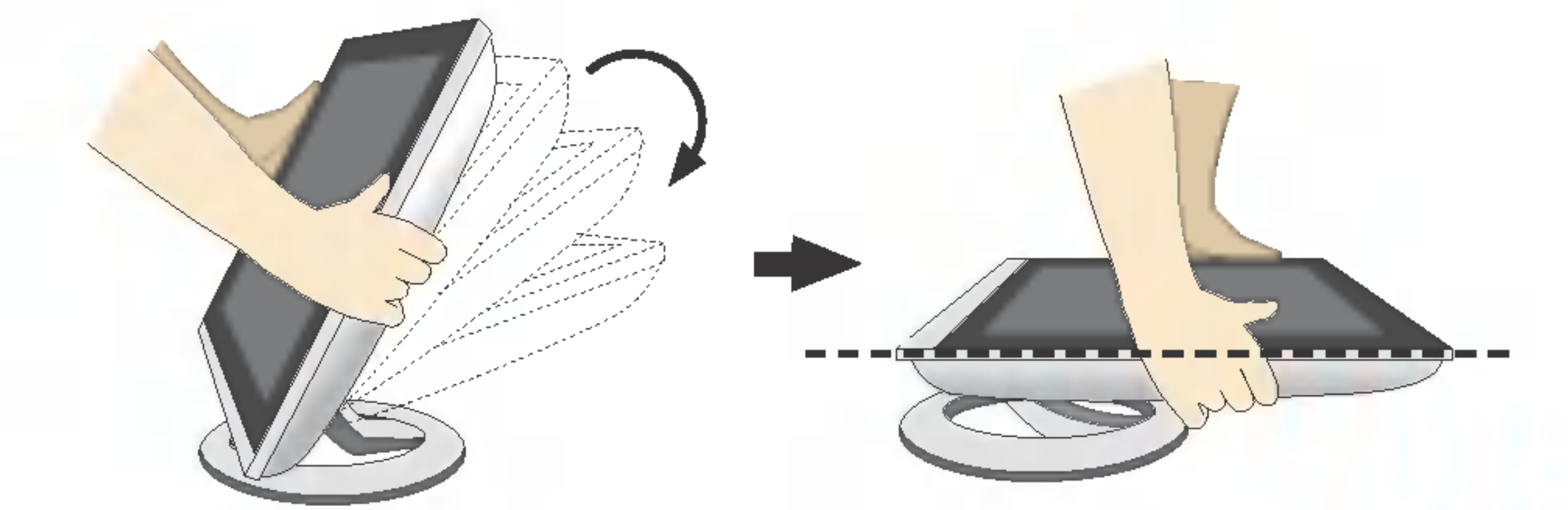

Ne le poussez pas à plus de 180°, cela pourrait endommager le socle.

L'illustration décrit le mode de connexion général. Votre moniteur peut présenter des différences avec le modèle.

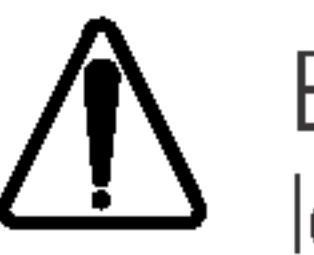

Avant de mettre en service le moniteur, assurez-vous qu'il est eteint, et que le l'ordinateur et les autres périphériques sont également éteints.

## Déplier le socle

- 1. Placez le moniteur, face vers le haut, sur un coussin ou un chiffon doux. Tirez le socle jusqu'au premier cran (65°) en le tenant à deux mains.
- $2$ . Dépliez le socle jusqu'à 90° en tirant légèrement plus fort. Ne pas forcer pour déplier le socle à fond, vous pourriez endommager le moniteur.
- 3. Placez le moniteur sur son socle et ajustez l'angle à votre convenance. Réglez l'angle du socle en tenant la partie supérieure du moniteur à deux mains.

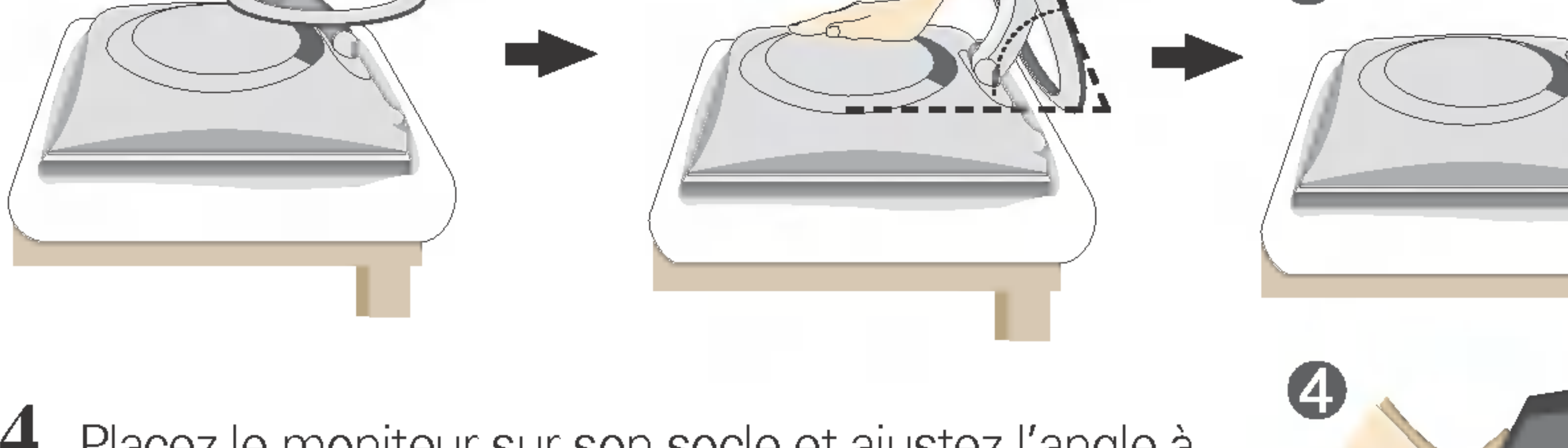

4. Placez le moniteur sur son socle et ajustez l'angle à votre convenance. Réglez l'angle du socle en tenant le haut du moniteur à deux mains.

> Evitez de toucher ou d'appuyer sur l'écran en dépliant ou en repliant le socle.

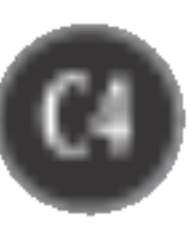

## Connexion du moniteur

## Connexion <sup>a</sup> l'ordinateur

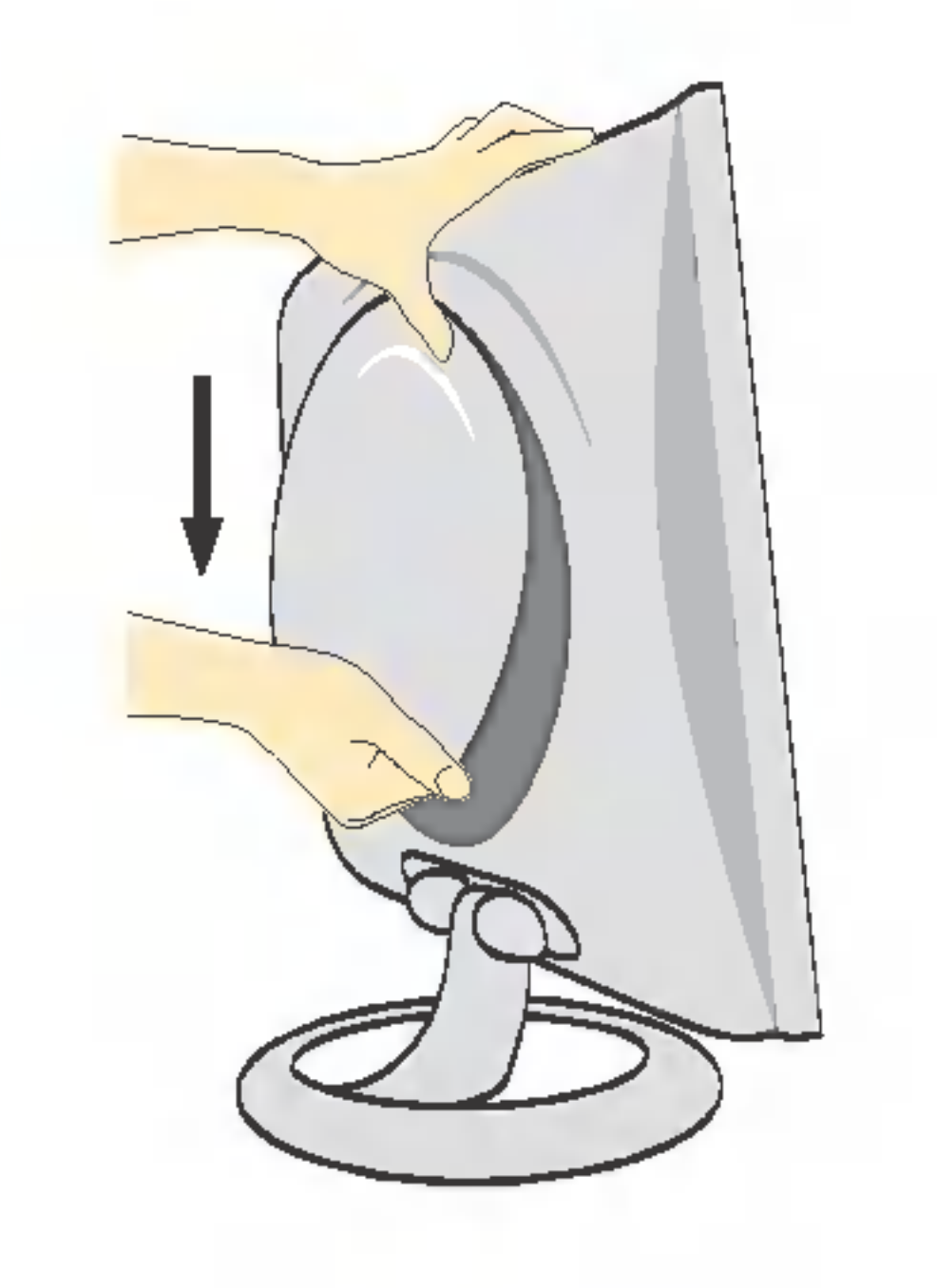

1. Séparer le capot arrière en faisant glisser sa partie inferieure vers le bas, comme indiqué sur l'illustration.

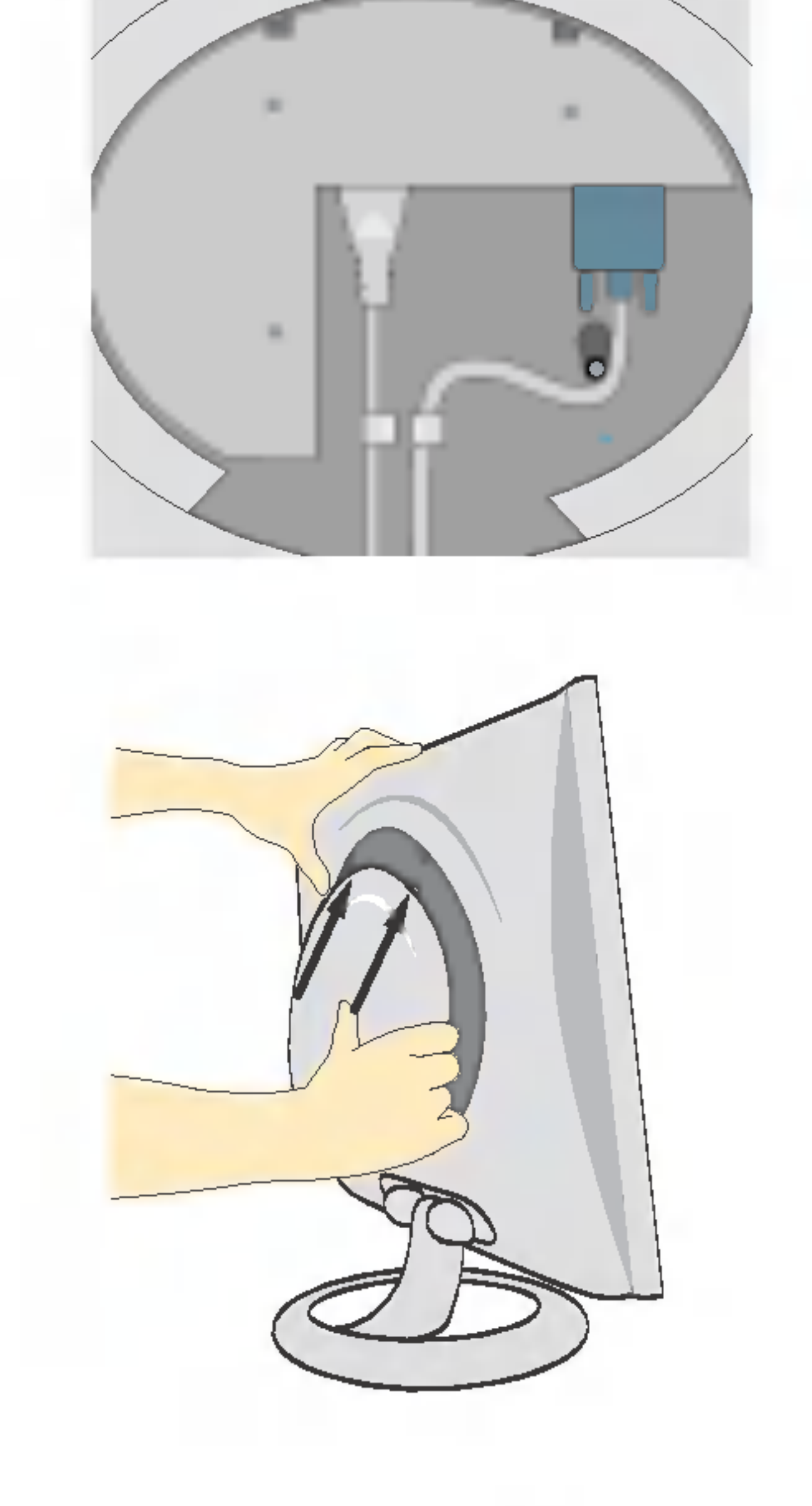

2. Connecter le câble d'entrée et le câble d'alimentation (voir page suivante).

3. Quand les câbles sont connectés, replacer le capot arrière sur la rainure de la partie supérieure et pousser vers le haut.

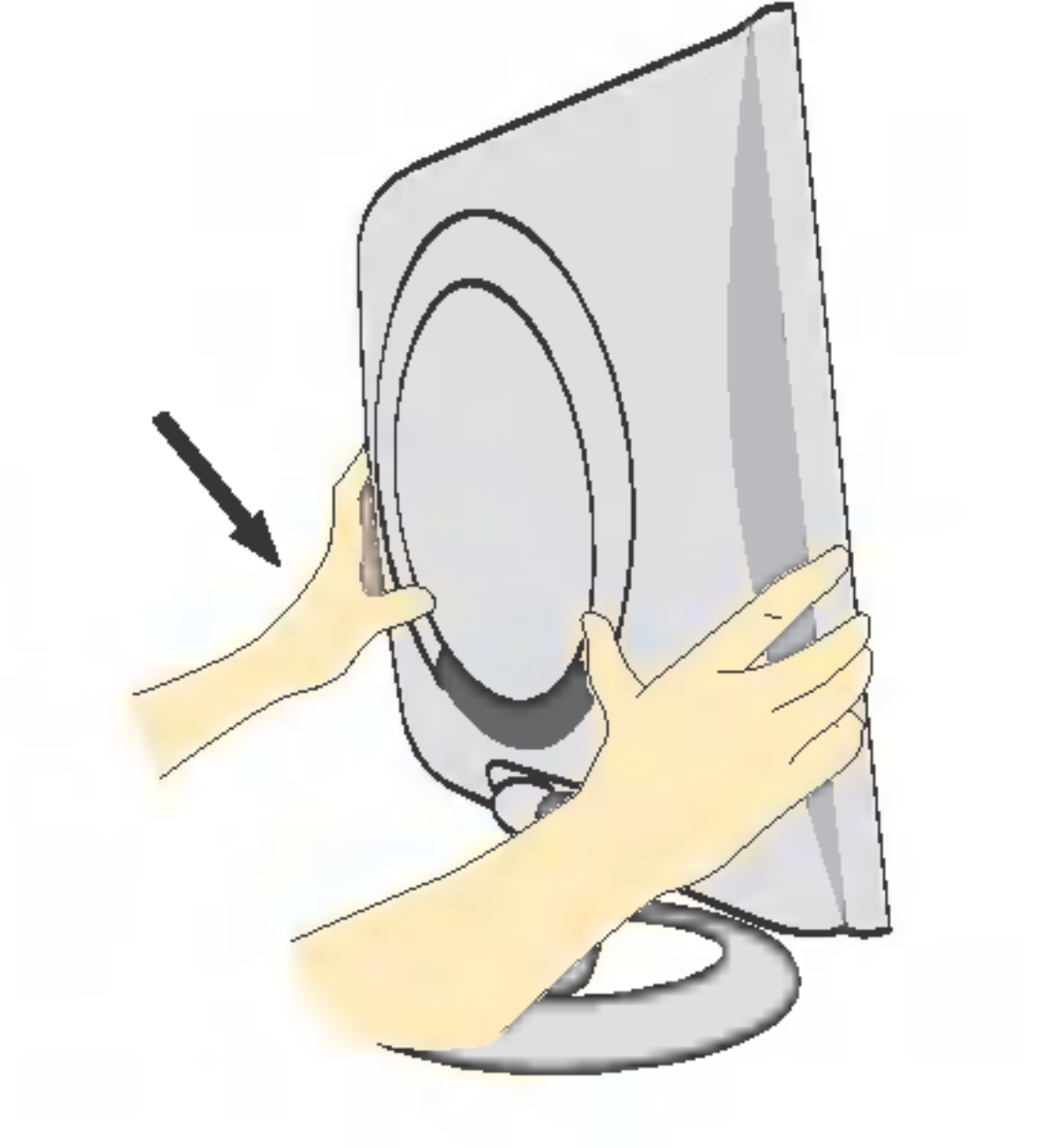

4. Insérez le couvercle arrière sur les rainures de chaque côté, en le tenant par le bas.

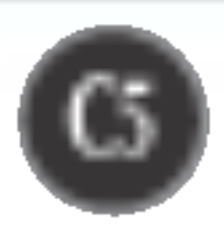

## Connexion du moniteur

## Connexion <sup>a</sup> l'ordinateur

- 1. Connectez le câble vidéo. Une fois le câble connecté, serrez les vis papillon pour assurer une bonne connexion. ①
- 2. Branchez le cordon d'alimentation dans une prise secteur facilement accessible et proche du moniteur. 2

#### **REMARQUE**

- $\blacksquare$  La vue arrière de l'appareil est volontairement simplifiée.
- . Elle représente un modèle général ; il se peut que votre moniteur soit différent.

 $3.$  Appuyez sur le bouton  $\Phi$  figurant sur le panneau avant pour allumer l'alimentation. Lorsque l'alimentation du moniteur est allumée, la fonction 'Self Image Setting Function' ('Réglage **REGLAGE AUTOMATIQUE** automatique de l'image') est automatiquement exécutée. **SE LA RESOLUTION** (Mode Analogique uniquement)

#### **REMARQUE**

'Self Image Setting Function' ('Réglage automatique de l'image'): Cette fonction fournit à l'utilisateur des réglages d'écran optimaux. Lorsque l'utilisateur connecte le moniteur pour la première fois, cette fonction règle automatiquement l'écran aux réglages optimaux sur des signaux d'entrée individuels. Si vous souhaitez régler le moniteur en cours d'utilisation ou exécuter cette fonction encore une fois manuellement, appuyez sur le bouton "AUTO/SELECT" sur le panneau avant du moniteur. Sinon, vous pouvez exécuter l'option "Réinitialisation" sur l'écran de réglage OSD. Soyez cependant prudent : cette option initialise tous les éléments de menu, sauf "Langue".

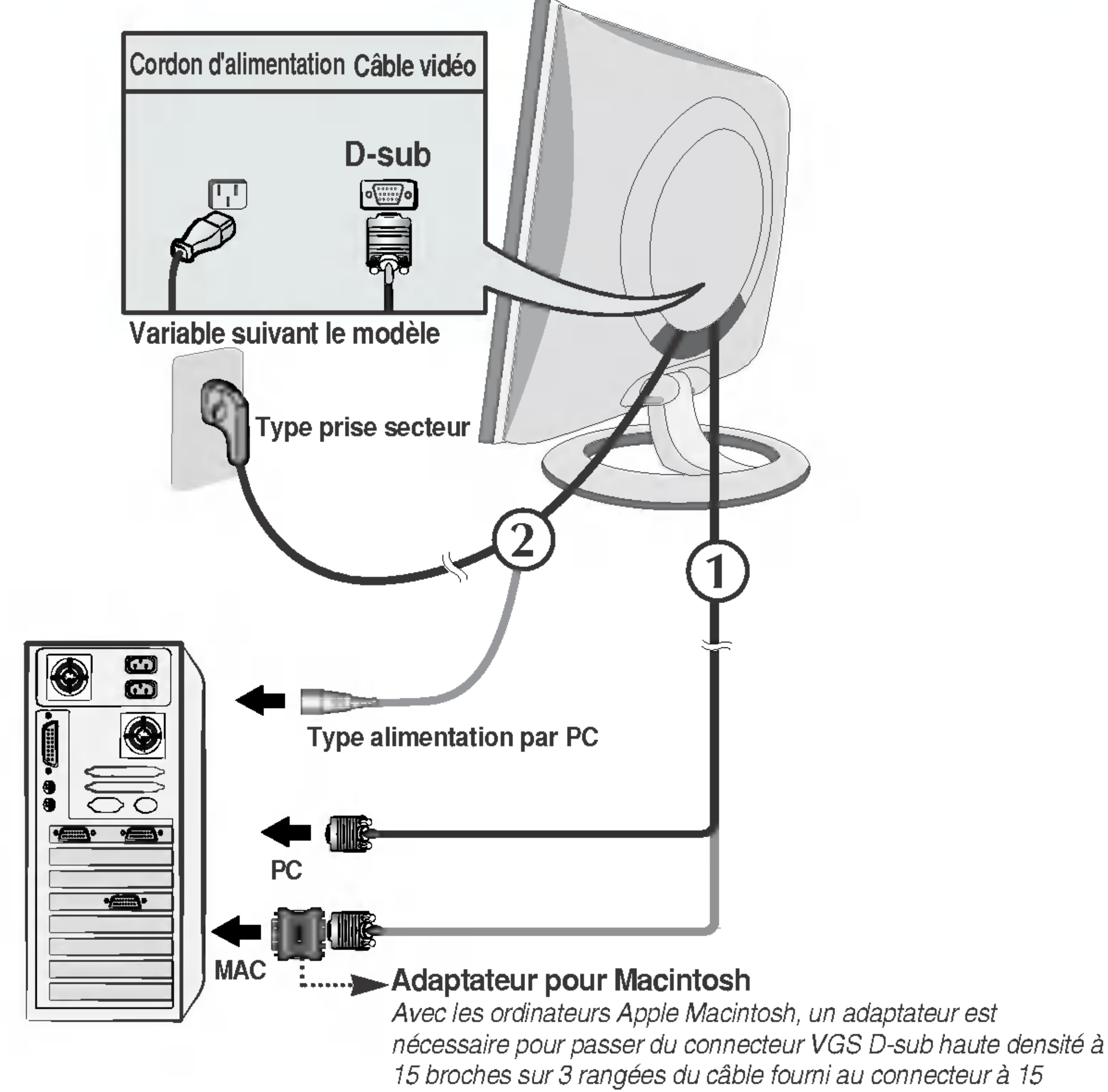

broches sur 2 rangées.

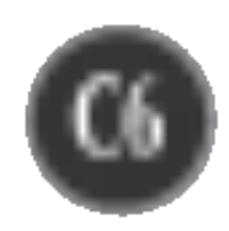

## Fonctions du panneau de commande

## Commandes du panneau

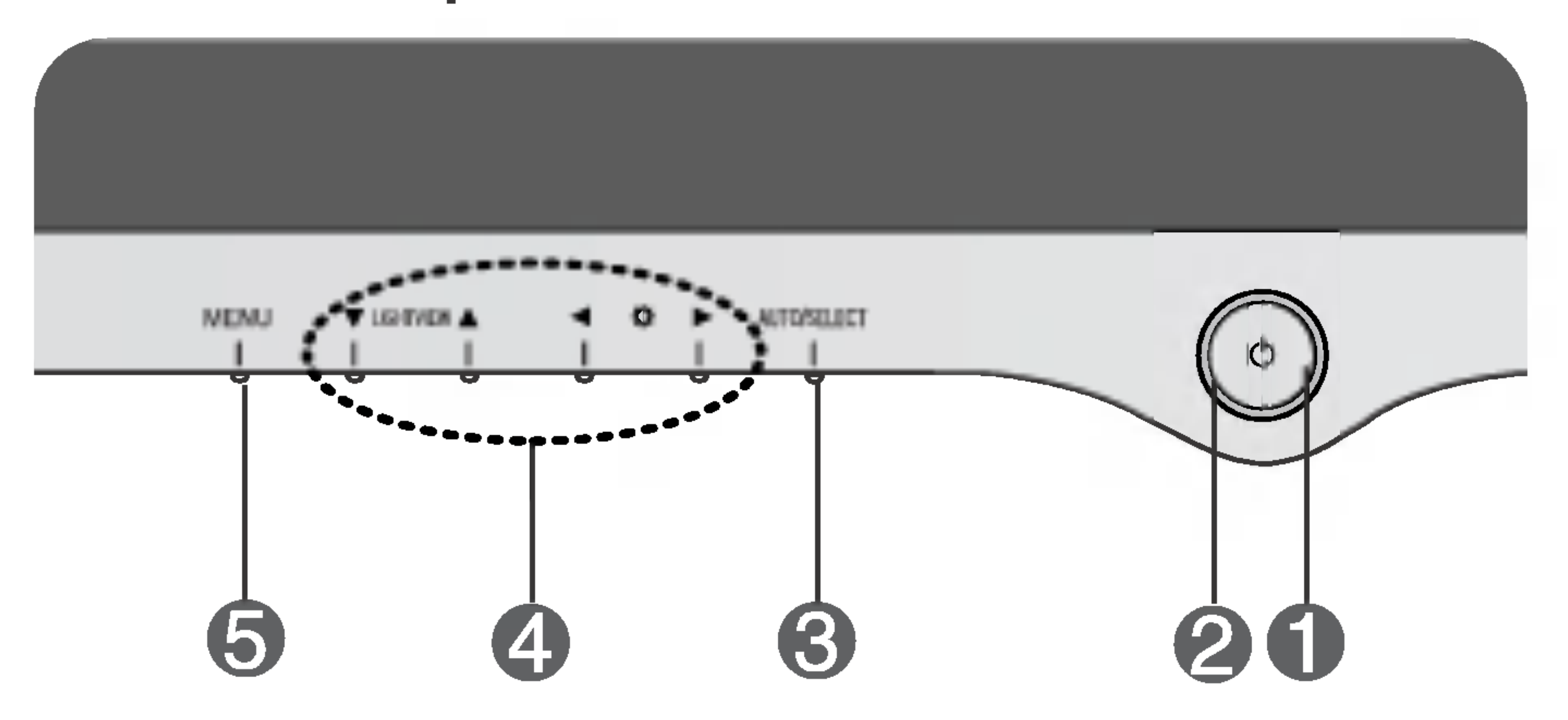

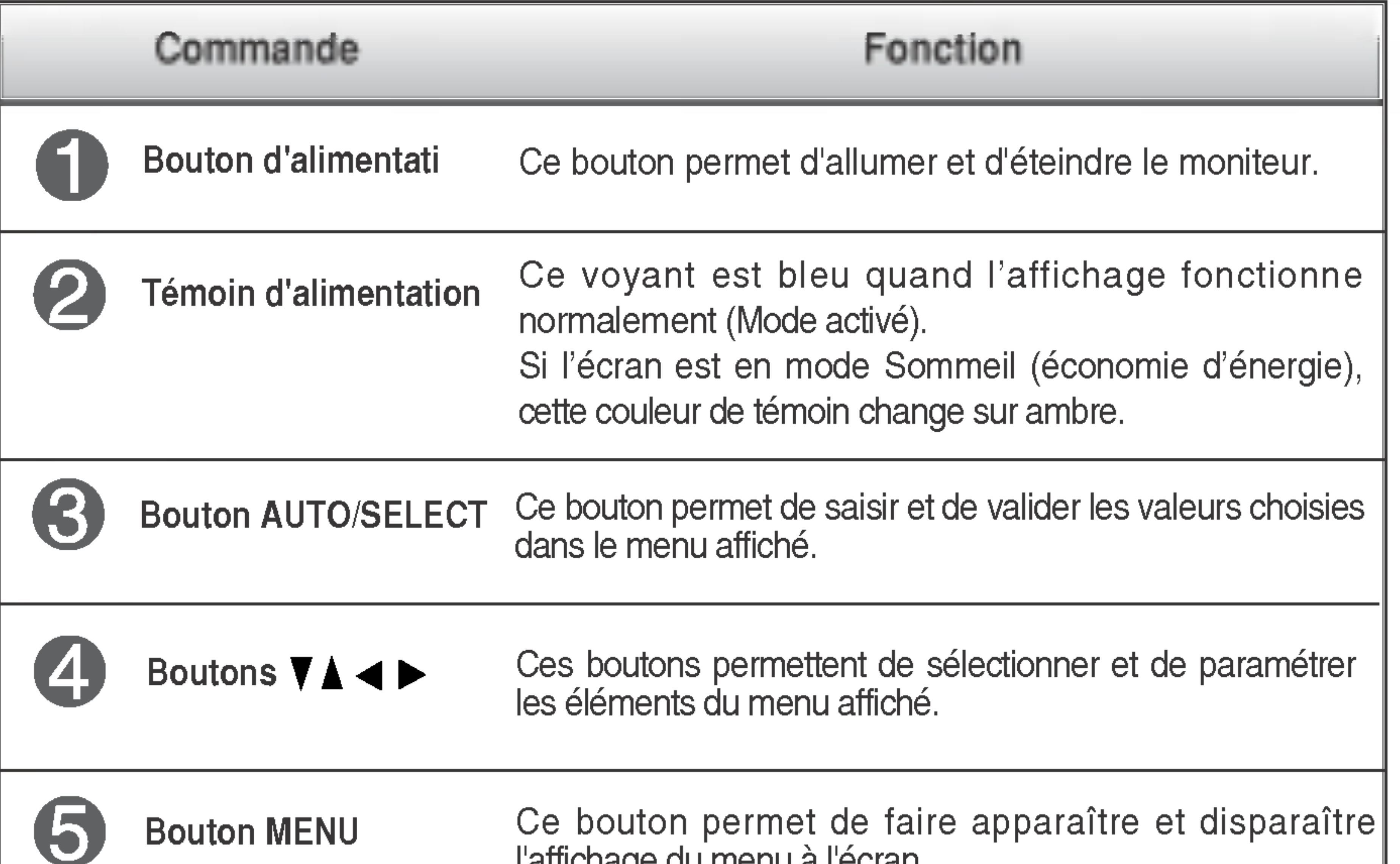

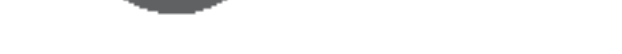

l'affichage du menu à l'écran.

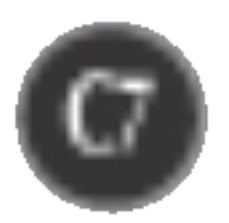

## Fonctions du panneau de commande

Cette fonction vous permet de verrouiller les parametres de commande actuels afin qu'ils ne soient pas modifiés par inadvertance.

Appuyez sur le **bouton MENU** et maintenez-le enfoncé pendant <sup>5</sup> secondes. Le message "OSD VERROUILLAGE" devrait apparaitre.

Vous pouvez déverrouiller les commandes OSD à n'importe quel moment en appuyant sur le **bouton MENU** pendant 5 secondes. Le message "OSD DEVERROUILLAGEE" devrait apparaitre.

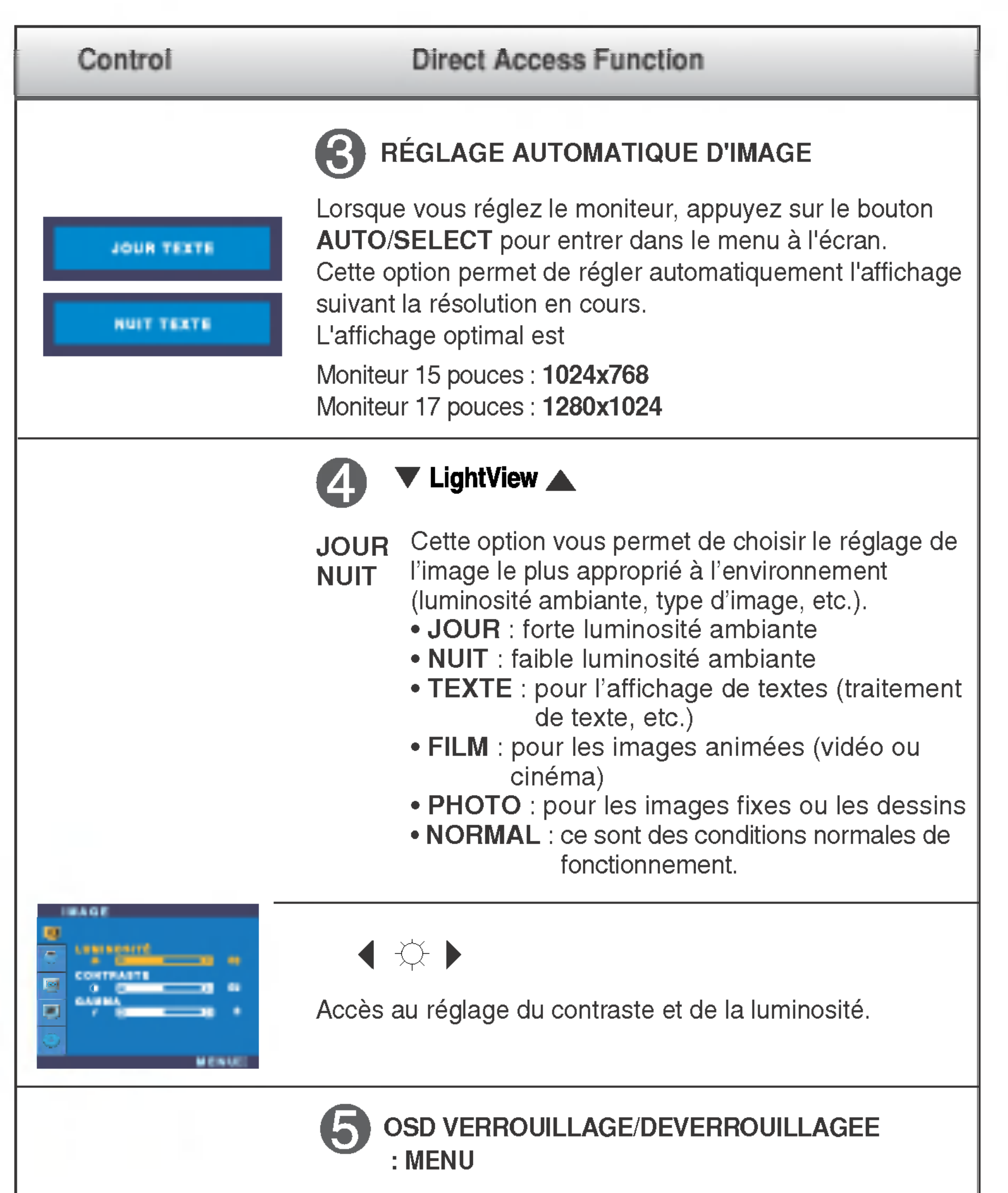

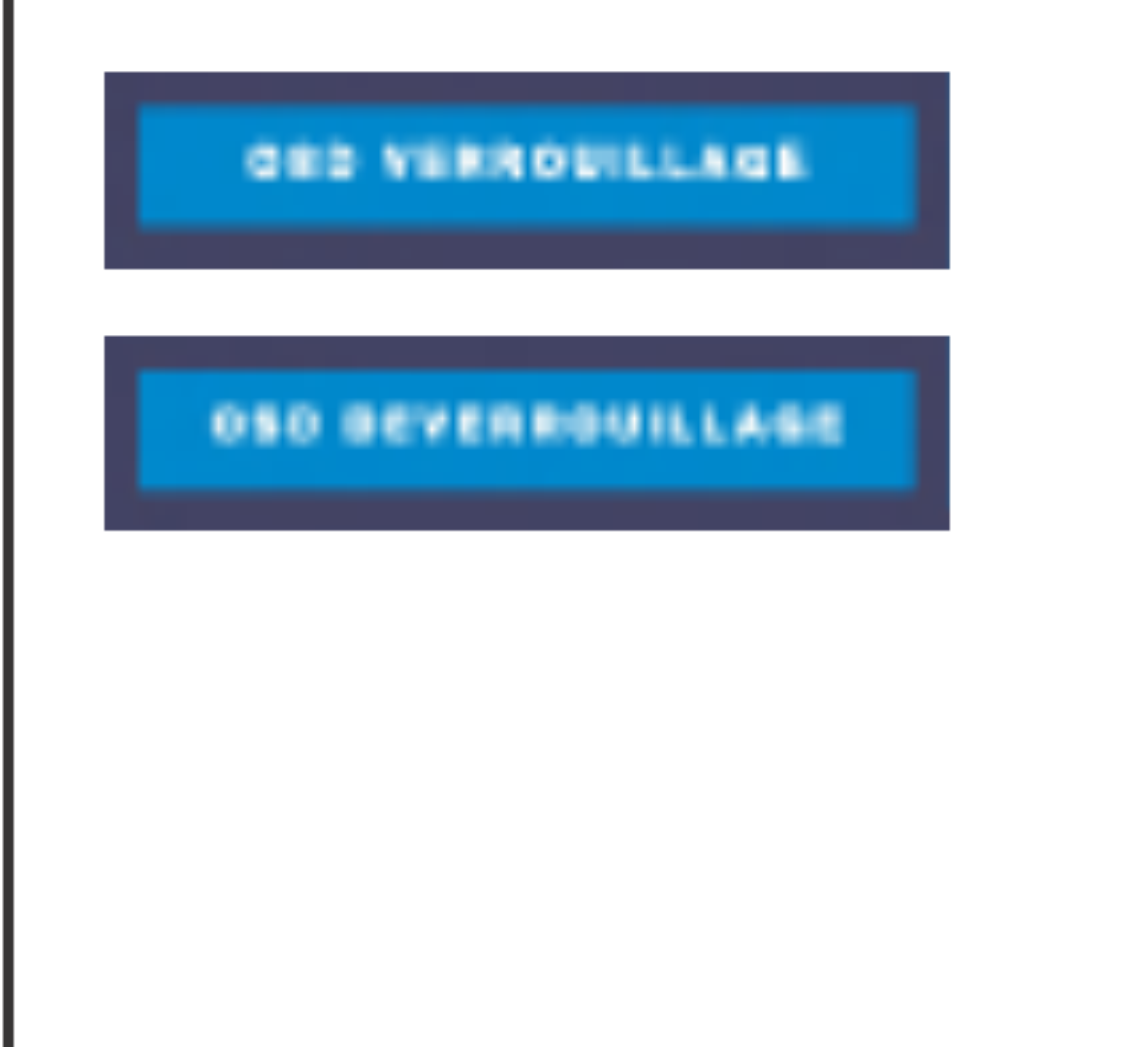

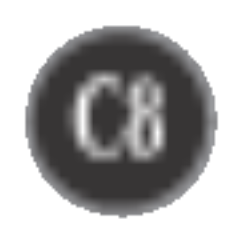

## Reglage de <sup>l</sup>'affichage

Grâce au système de menu à l'écran OSD, vous pouvez en quelques instants régler la taille de l'image, sa position, ainsi que d'autres paramètres. Le bref exemple ci-dessous vous permettra de vous familiariser avec ces commandes. La section qui suit définit dans ses lignes générales le fonctionnement des réglages et des sélections que vous pouvez effectuer avec l'OSD.

#### **REMARQUE**

■ Avant de procéder au réglage de l'image, laissez le moniteur se stabiliser pendant une trentaine de minutes.

Pour effectuer des réglages dans l'OSD, procédez comme suit :

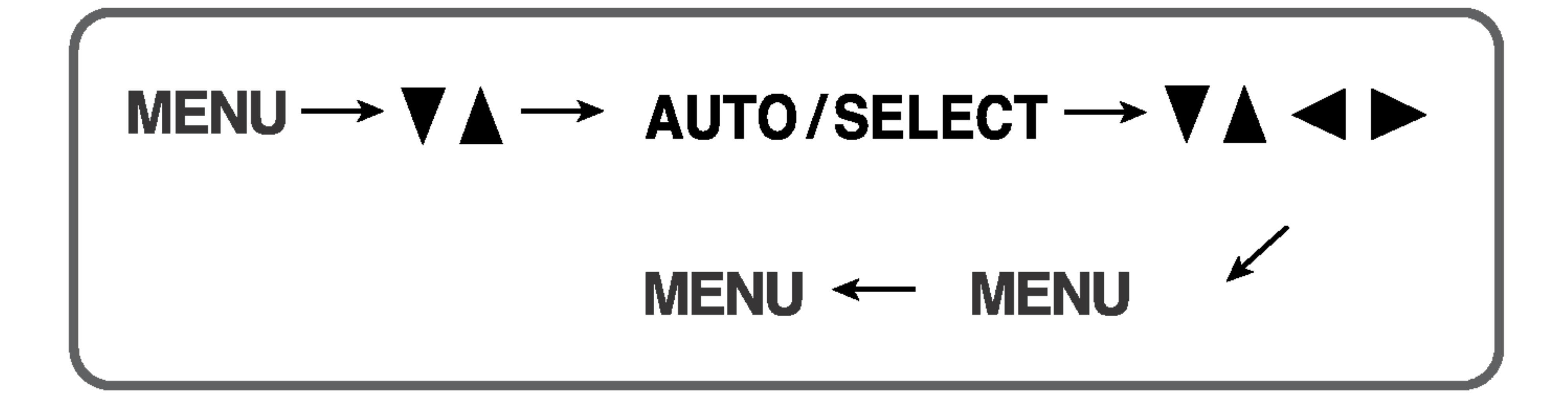

Appuyez sur le bouton MENU. Le menu principal de l'OSD apparaît.

Pour accéder aux commandes, utilisez les boutons ▼ ou ▲. Lorsque l'icône  $\mathbf{Z}$ de votre choix apparaît en surbrillance, appuyez sur le **bouton AUTO/SELECT.** 

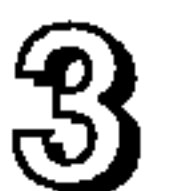

Utilisez les boutons  $\nabla \blacktriangle \blacktriangle \blacktriangleright$  pour amener l'élément au niveau voulu.

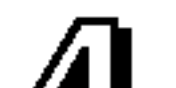

## 4 Pour accepter les modifications, appuyez sur le bouton MENU.

Pour sortir de l'OSD, appuyez sur le bouton MENU.

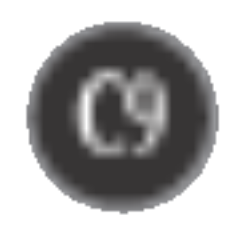

## Sélection et réglage de l'OSD

Le tableau ci-dessous détaille les menus de commande, de réglage et de parametrage de l'OSD.

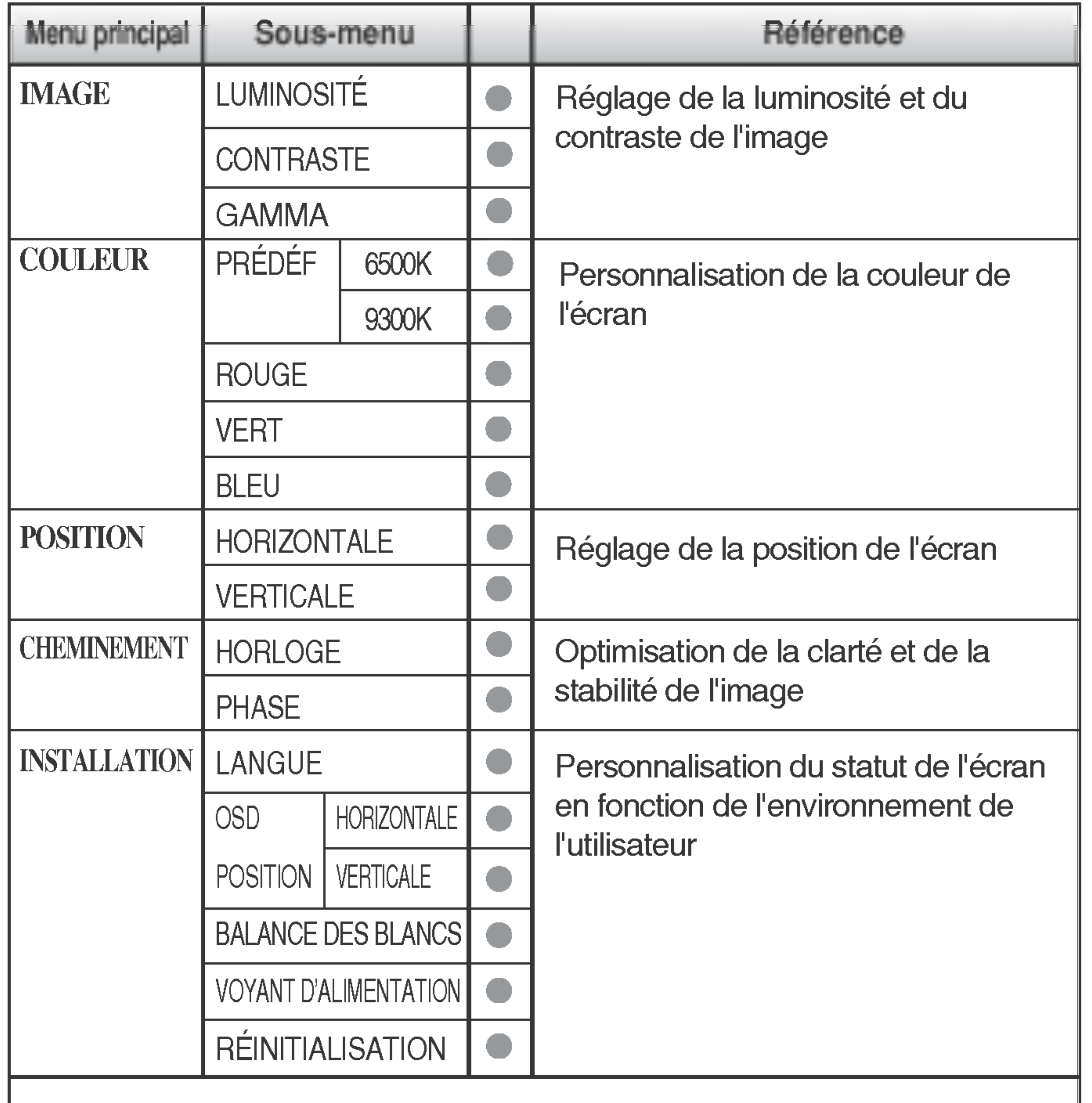

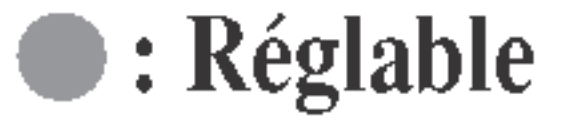

#### REMARQUE

L'ordre des icones est different suivant le modele (C9~C11).

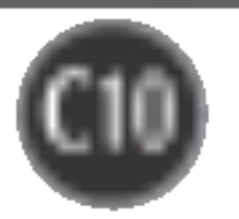

Maintenant que vous connaissez la procedure de selection et de reglage des elements <sup>a</sup> l'aide du systeme OSD, voici la liste de tous les icones (ainsi que leur nom et description) présents dans le menu OSD.

#### **REMARQUE**

## Selection et reglage de l'OSD

■ Les langues du menu à l'écran (OSD) peuvent être différentes de celles du manuel.

- Réglage du contraste de l'écran.
- $\gamma$ GAMMA
	-

Définition d'une valeur gamma personnalisée : -50/0/50 Sur le moniteur, une valeur gamma élevée donne une image blanchâtre et une valeur gamma faible donne une image à contraste élevé.

Positionnement de l'image de droite à gauche.

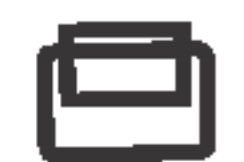

#### Horizontale Position

Pour regler la luminosite et le contraste de <sup>l</sup>'image

## Réglage OSD Description

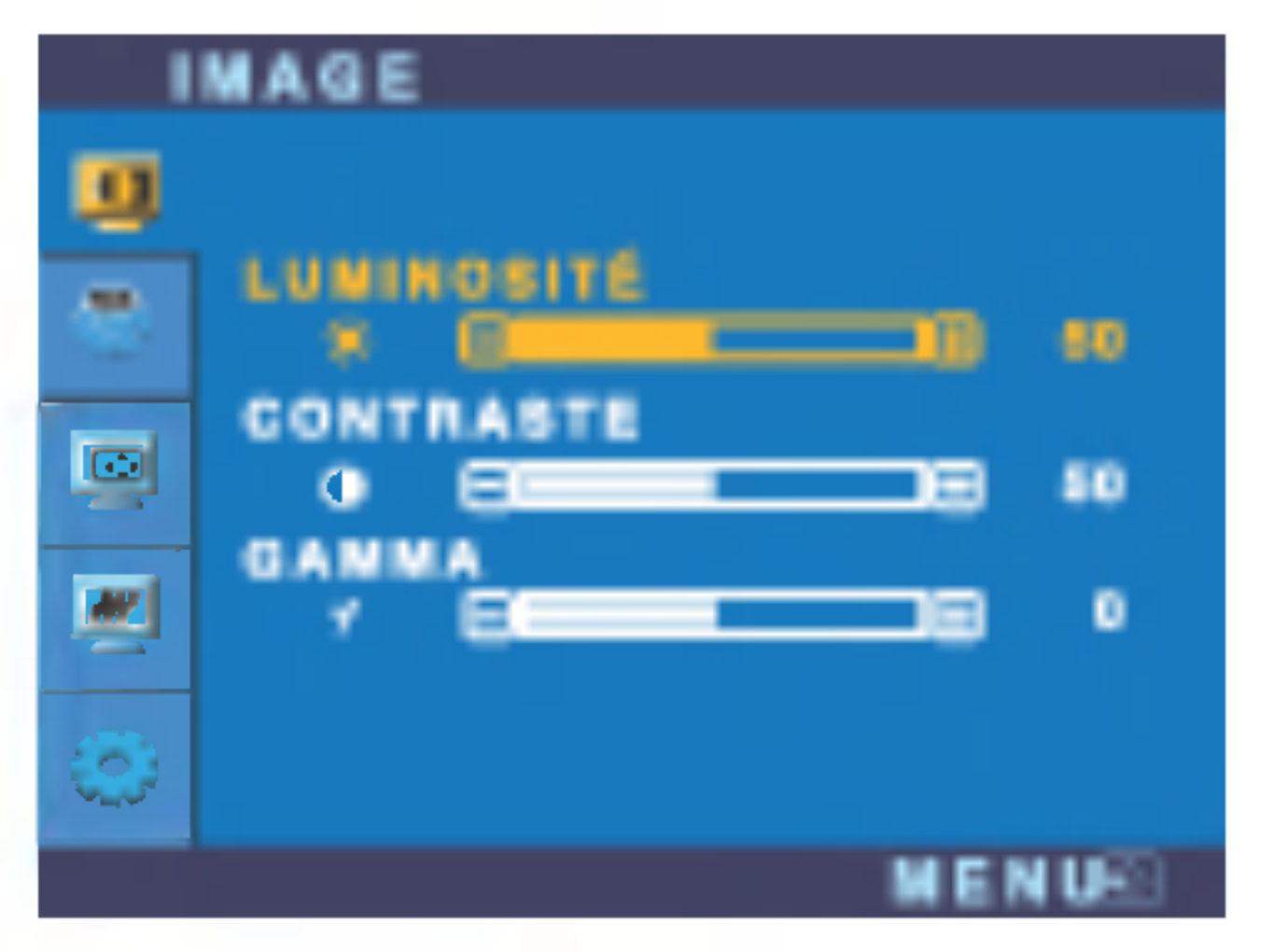

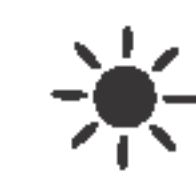

#### **LUMINOSITÉ**

Réglage de la luminosité de l'écran.

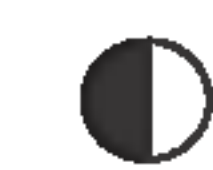

## **CONSTRASTE**

## Pour regler la position de l'ecran

### Réglage OSD de la contra de la Description

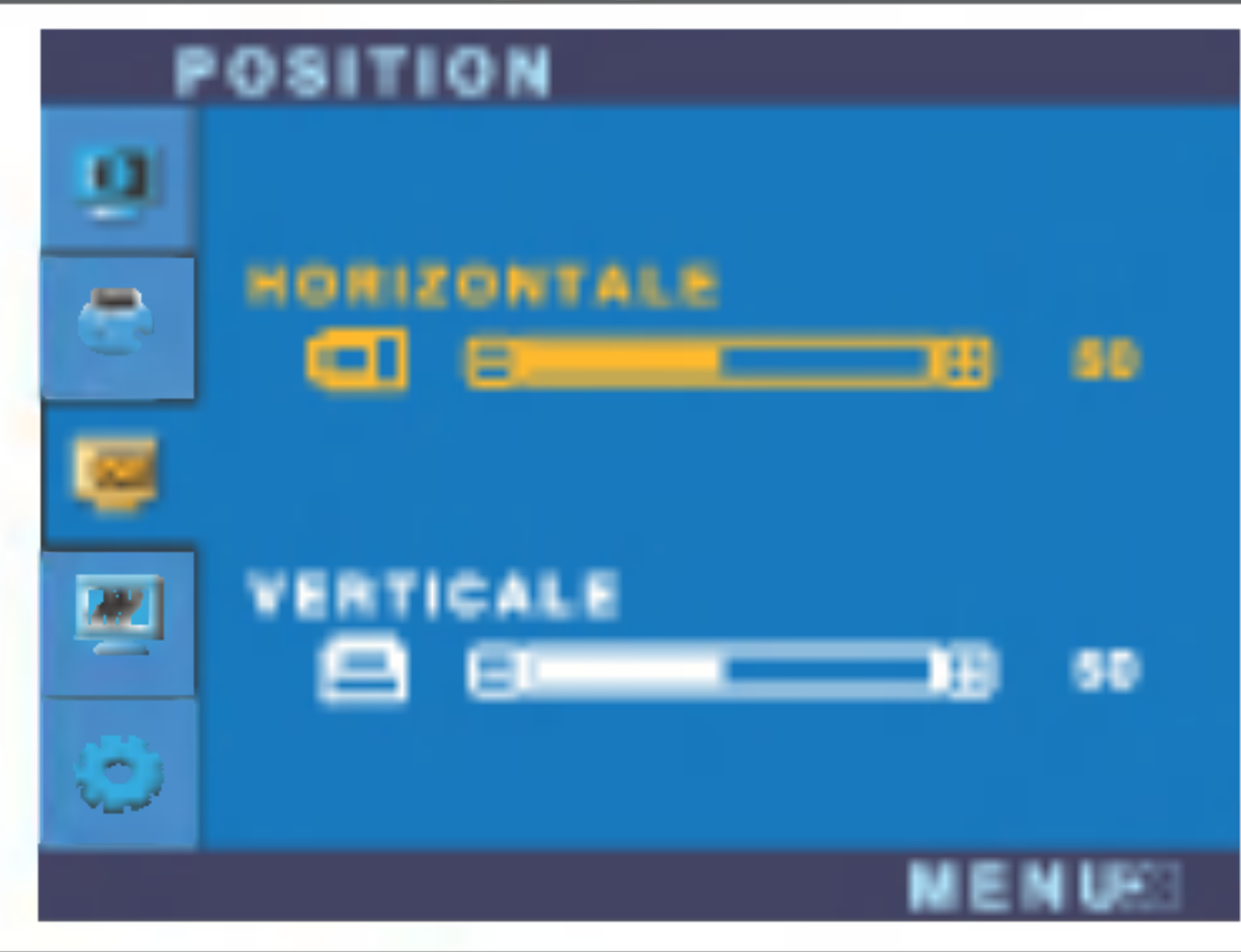

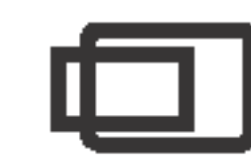

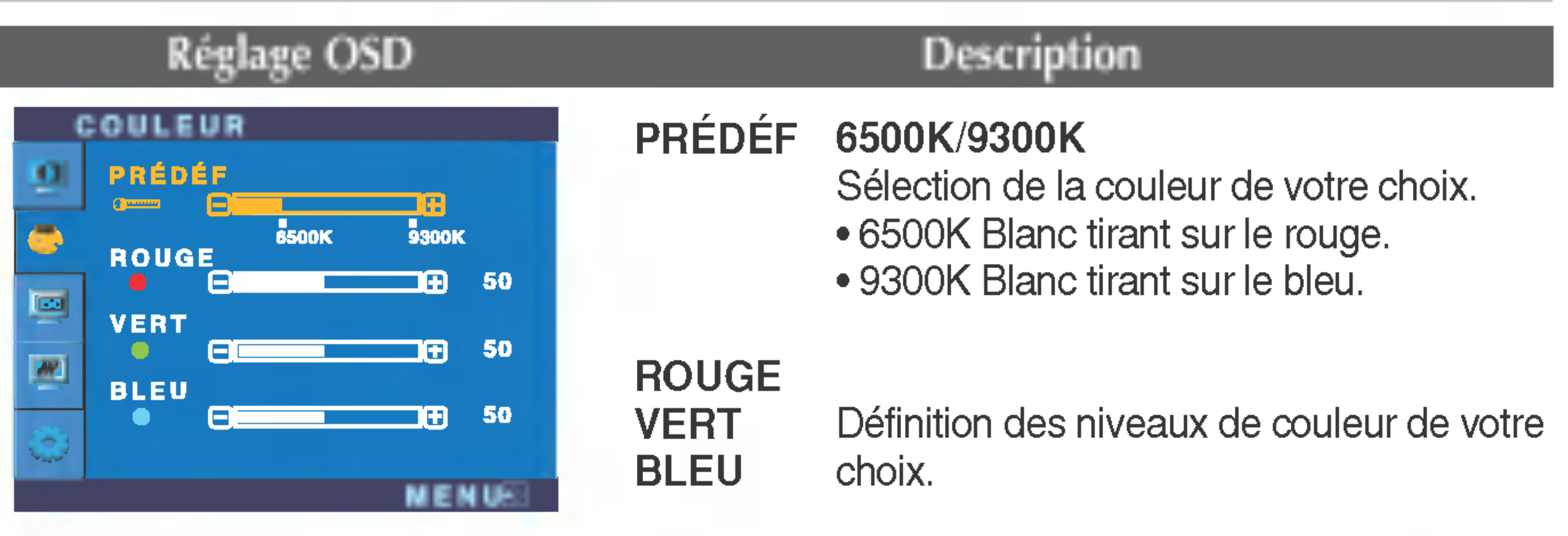

## Pour personnaliser la couleur de l'ecran

#### Verticale Position

Positionnement de <sup>l</sup>'image de haut en bas.

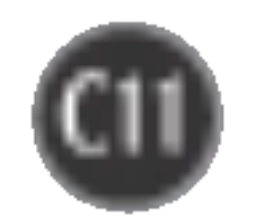

## Selection et reglage de l'OSD

## Pour optimiser la clarte et la stabilite de l'image

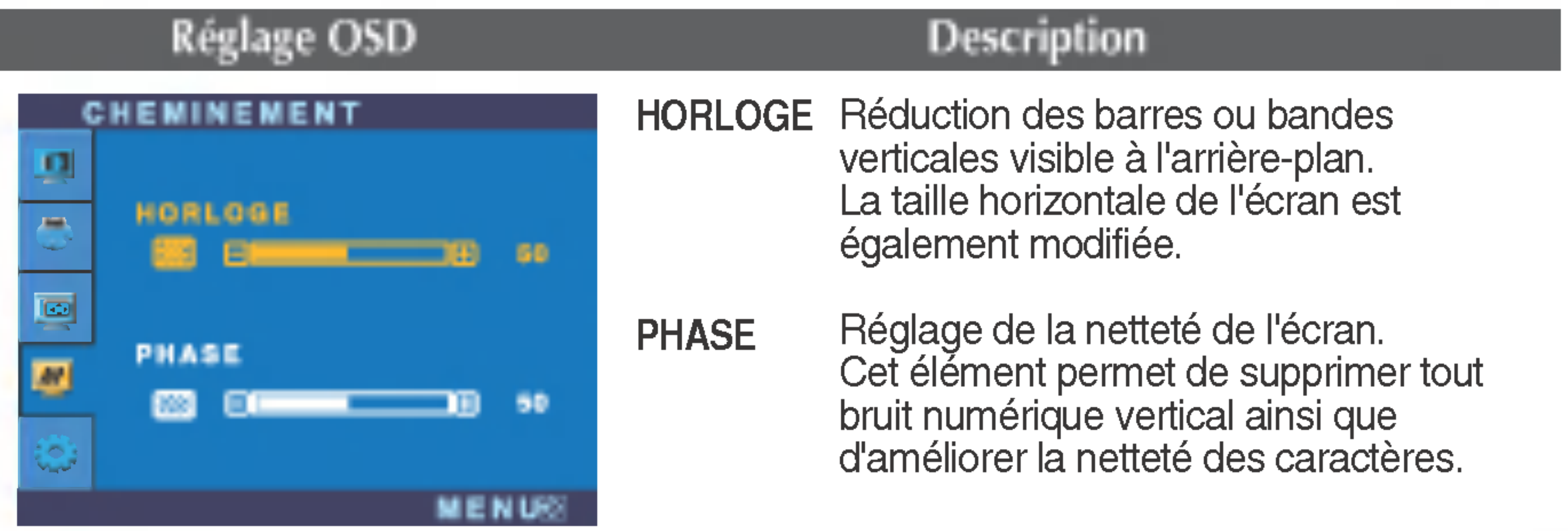

Choix de la langue <sup>d</sup>'affichage des noms des commandes. **LANGUE** 

OSD POSITION Réglage de la position de l'OSD à l'écran

BALANCE DES BLANCS spécifications requises, le niveau des Si la sortie de la carte video diverge des couleurs peut être dégénéré en raison d'une distorsion du signal vidéo. À l'aide de cette fonction, le niveau du signal est réglé pour adapter le niveau de sortie standard de la carte vidéo afin de fournir l'image optimale. Activez cette fonction lorsque les couleurs blanc et noir sont présentes sur l'écran. VOYANT D'ALIMENTAITON Utiliser cette fonction pour régler le voyant d'alimentation, à l'avant du moniteur, sur ON (MARCHE) ou OFF (ARRET). Si vous sélectionnez OFF (Arrêt), l'écran s'éteindra.

REINITIALISATION Retour à toutes les valeurs d'usine sauf pour le parametre "LANGUE". Appuyez sur la touche  $\blacktriangleright$  pour réinitialiser immédiatement.

### Pour personnaliser <sup>l</sup>'ecran en fonction de l'environnement de <sup>l</sup>'utilisateur

#### Réglage OSD Description

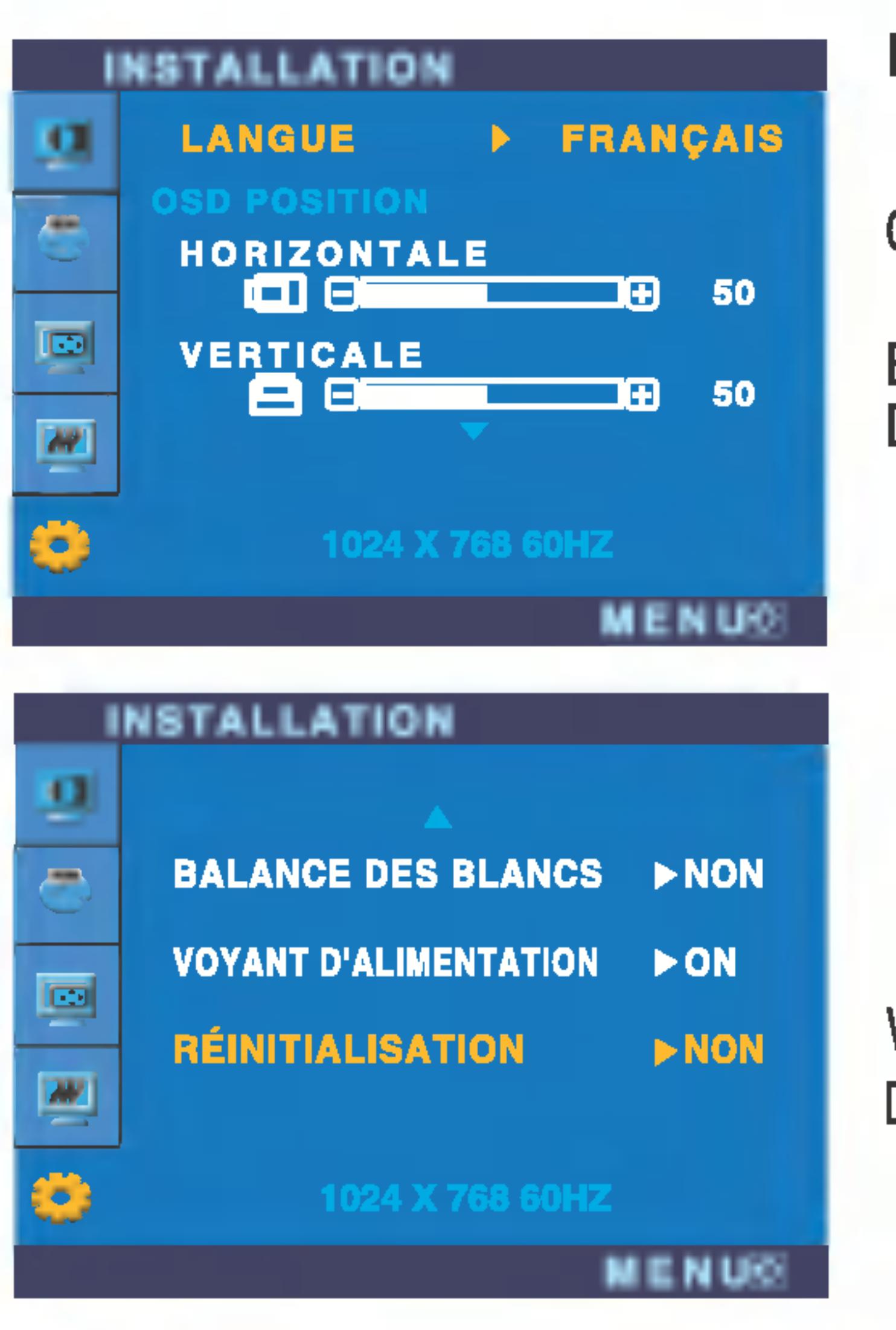

Si cette mesure n'améliore pas la qualité de l'image à l'écran, rétablissez les réglages d'usine par défaut. Si nécessaire, exécutez une nouvelle fois la fonction de balance des blancs. Cette fonction sera activée uniquement si le signal d'entrée est un signal analogique.

Si, à tout moment, il est réglé sur ON (MARCHE), le voyant s'allumera automatiquement.

![](_page_12_Picture_14.jpeg)

## Resolution des problemes

Avant de demander une intervention, verifiez les points suivants.

![](_page_12_Picture_537.jpeg)

La diode temoin d'alimentation est-elle orange ?

L'ecran affiche-t-il le message "COUPURE"?

L'ecran affiche-t-il le message "VERIF SIGNAL"?

- Si le moniteur est en mode d'économie d'énergie, bougez la souris ou appuyez sur une touche du clavier. L'image doit alors réapparaître.
- Allumez le PC.
- Ce message apparaît lorsque le signal du PC (émis par la carte vidéo) est déphasé par rapport à la fréquence horizontale ou verticale du moniteur.

Reportez-vous à la section 'Spécifications' du manuel pour reconfigurer le moniteur.

• Ce message apparaît lorsque le câble vidéo reliant votre PC au moniteur est débranché. Verifiez le cable et essayez <sup>a</sup> nouveau.

• Vous pouvez protéger les paramètres de commande actuels afin qu'ils ne soient pas modifiés par inadvertance. Vous pouvez déverrouiller les commandes OSD à n'importe quel moment en appuyant sur le **bouton** MENU pendant <sup>5</sup> secondes. Le message "OSD DEVERROUILLAGE" devrait apparaitre.

## L'ecran affiche-t-il le message "OSD VERROUILLAGE"?

Le message "OSD VERROUILLAGE" s'affiche-t-il lorsque vous appuyez sur le bouton MENU ?

## L'image ne s'affiche pas correctement

L'image est mal positionnée

![](_page_13_Picture_18.jpeg)

#### Des barres ou des

bandes verticales apparaissent en arriere-plan.

Un bruit numerique horizontal est visible, ou les caractères ne sont pas clairs.

 $\odot$ Il n'y a qu'une seule couleur à l'écran ou les

- régler automatiquement l'image de façon idéale. Si le résultat ne vous convient pas, utilisez l'icône HORLOGE dans le menu OSD pour résoudre le problème.
- Appuyez sur le bouton AUTO/SELECT pour régler automatiquement l'image de façon idéale. Si le résultat ne vous convient pas, utilisez l'icône PHASE dans le menu OSD pour résoudre le problème.
- Dans Panneau de configuration --> Affichage --> Paramètres, choisissez la résolution d'écran conseillée ou réglez l'image de façon appropriée. Paramétrez les options de couleur sur 24 bits (vraies couleurs) ou supérieur.
- Vérifiez la connexion du câble de signal. Utilisez un tournevis pour le serrer si nécessaire.
- Assurez-vous que la carte vidéo est correctement installée dans son emplacement. Parametrez les options de couleur sur 24 bits (vraies couleurs) ou supérieur dans Panneau de configuration -- Paramètres

• Appuyez sur le bouton AUTO/SELECT pour régler automatiquement l'image de façon idéale. Si le résultat ne vous convient pas, réglez la position de l'image à l'aide des icônes H Position(position horizontale) et V Position (position verticale) dans le menu OSD.

#### • Dans Panneau de configuration --> Affichage -- > Paramètres, vérifiez si la fréquence ou la résolution a changé. Si tel est le cas, réglez à nouveau la carte vidéo sur la résolution recommandée.

Appuyez sur le bouton AUTO/SELECT pour

#### couleurs ne sont pas normales.

#### L'ecran clignote.

• Vérifiez si l'écran est en mode entrelacé. Si tel est le cas, passez à la résolution recommandée. Assurez-vous que la tension est suffisante. Elle doit être supérieure à 100-240 V 50/60Hz CA.

![](_page_14_Picture_3.jpeg)

![](_page_14_Picture_165.jpeg)

![](_page_14_Picture_166.jpeg)

![](_page_15_Picture_5.jpeg)

![](_page_15_Picture_475.jpeg)

#### **REMARQUE**

**Les informations du présent document sont passibles de modification sans préavis.** 

![](_page_16_Picture_5.jpeg)

![](_page_16_Picture_495.jpeg)

#### **REMARQUE**

Les informations du présent document sont passibles de modification sans préavis.

![](_page_17_Picture_8.jpeg)

## Spécifications

## Modes prédéfinis (résolution) Moniteur 15 pouces

### Moniteur 17 pouces

#### Modes predefinis Frequence horiz. Frequence vertic. (resolution) (kHz) (Hz) VGA 31,468 640 x 350 70 2 VGA 31,468 720 x 400 70 3 31,469 **VGA** 640 x 480 60 **VESA**  $\overline{4}$ 35,000 640 x 480 66,67 5 VESA 37,861 640 x 480 72,8  $6\phantom{1}6$ **VESA** 37,500 640 x 480 75  $\overline{7}$ **VESA** 35,156 800 x 600 56,25 VESA 8 37,879 800 x 600 60 9 **VESA** 48,077 800 x 600 72 10 **VESA** 46,875 800 x 600 75 MAC 49,725 11 832 x 624 75 48,363  $*10$ VESA 1024 x 768  $\Omega$

![](_page_17_Picture_638.jpeg)

![](_page_17_Figure_6.jpeg)

![](_page_17_Picture_639.jpeg)

![](_page_17_Picture_640.jpeg)

![](_page_18_Picture_13.jpeg)

## Installation de la fixation murale standard VESA

2. Faire glisser la partie inférieure du couvercle à deux mains, comme indiqué sur l'illustration.

![](_page_18_Picture_5.jpeg)

3. Séparer la base du socle avec un tournevis, comme indiqué.

### Ce moniteur est conforme aux normes VESA en matiere de montage et de sûreté.

1. Placer l'avant du moniteur vers le bas, sur un linge ou toute autre surface douce, puis retirer le couvercle arrière.

![](_page_18_Picture_3.jpeg)

4. Installer la fixation murale standard VESA.

![](_page_18_Figure_8.jpeg)

Connecté à un autre objet (montage sur socle et montage mural. ce moniteur accepte les supports compatibles VESA.) Pour plus de renseignements, reportezvous au manuel de montage mural VESA.

Fixation de sécurité Kensington - en option Relié à un câble de blocage vendu séparément dans tout magasin informatique.

#### Support mural VESA

# Digitally yours **PLPP**

![](_page_19_Picture_2.jpeg)